# **DataPlus® Mobile Selecting Data Entry Options**

**November 18, 2015** 

Data entry in DataPlus® Mobile can be done two ways auto data entry or user data entry. Auto data entry is done automatically for fields such as date and time. User data entry is for manually inputting data into the handheld.

## **Automatic Data Entry**

#### **Date and Time**

- 1. Make sure an application is open.
- 2. Create a Tree branch in the Hierarchy window.
- 3. Set the Screen Type to Virtual on the Screen Define under Branch Tabs.
- 2. Click Data Format tab under Branch Tabs.
- 3. Add a Date field that is 10 characters long.
- Add a Time field that is 8 characters long.
- 5. Click the Data Entry under the Column Tabs.

To select a data entry type, use the pull-down lists.

Types available will depend on column formatting.

7. Click on the down arrow for Auto Data Entry Type and select Auto MMDDYYYY. This will automatically change the User Data Entry Type to MMDDYYYY.

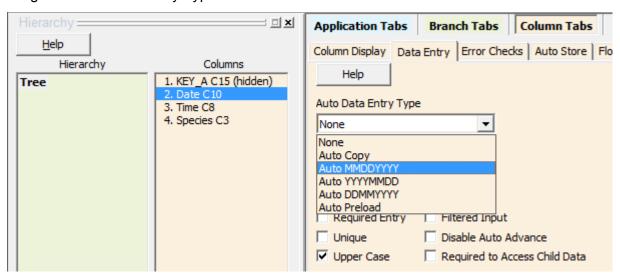

- 8. Select Time in the Columns window.
- Click on the down arrow for Auto Data Entry Type and select Auto Hour:Minute:Second. This will automatically change the User Data Entry Type to Hour:Minute:Second.

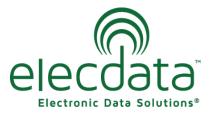

P. O. Box 31, Jerome, ID 83338

Ph: (208) 324-8006 Fax: (208) 324-8015 www.elecdata.com support@elecdata.com

### **Auto Copy**

- 1. Created a Species Column.
- 2. Select Tree in the Hierarchy window, and Species in the Columns window.
- 3. Click on the arrow for Auto Data Entry Type and choose Auto Copy. Data in the previous record will automatically be copied forward.

## **Test Data Entry Options**

- 1. Click the Compile button.
- 2. Click the Test button.
- 3. Click **OK** on the **DPM Test Defaults**. Press any key.
- 4. Go to the Tree level with the date and time columns.
- 5. The current date and time have been automatically inserted.
- 6. Key data into the Species column.
- 7. Press the down arrow.
- 8. You will notice that Species column is automatically populated from the previous entry.
- 9. Press the **F4** or **Esc/Y** until you return to the Application Generator.

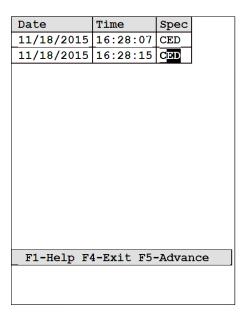